# BlackBerry Messenger Enterprise EID Console Administration

# Administrator Standard Operating Procedure

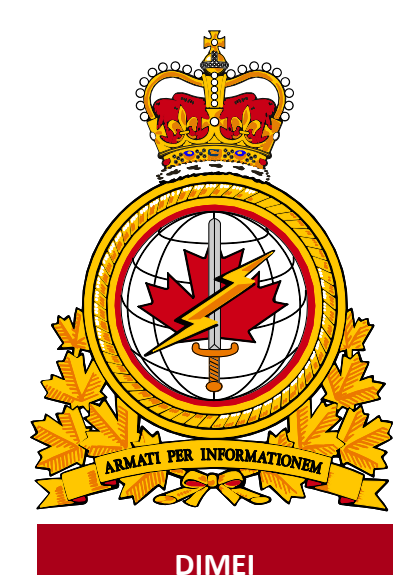

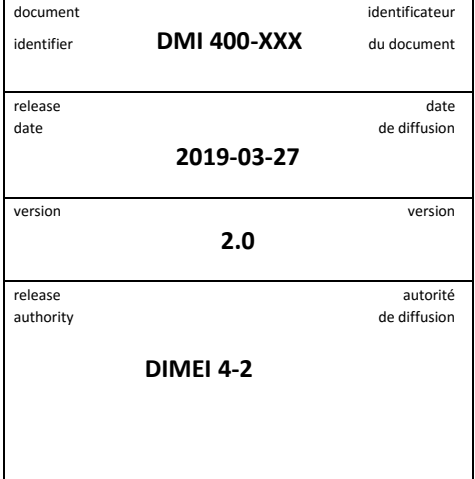

Objective: To describe the standard operating procedure to manage BBME user in the EID console.

# **Revision History**

Changes in this document must be listed in the following table using the following conventions:

- A letter shall designate successive unofficially released (draft) versions.
- Each draft shall have the suffix letter updated (e.g.; from v.a Draft to v1.b Draft, or v1.a Draft to v1.b Draft).
- Minor updates to formally released versions shall result in a version number update (e.g.; v1.0 to v1.1).
- A major change shall result in a new version (e.g.; 1.0 to 2.0).

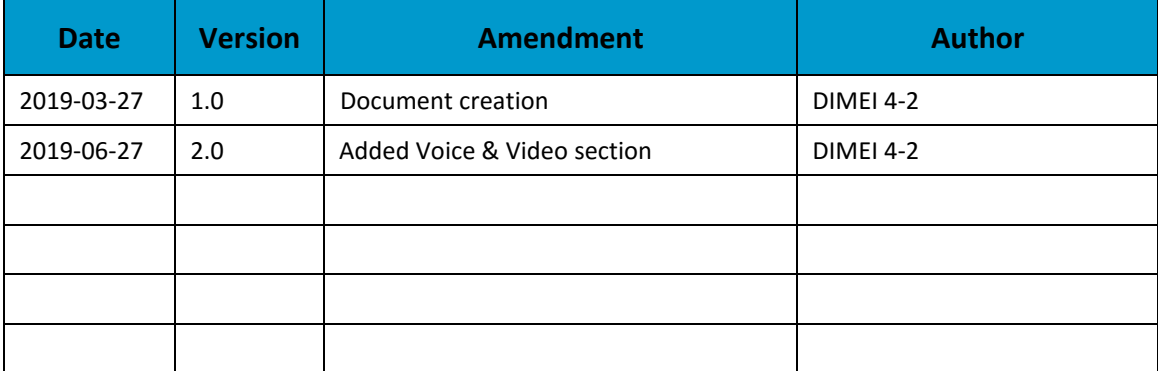

# **Table of Contents**

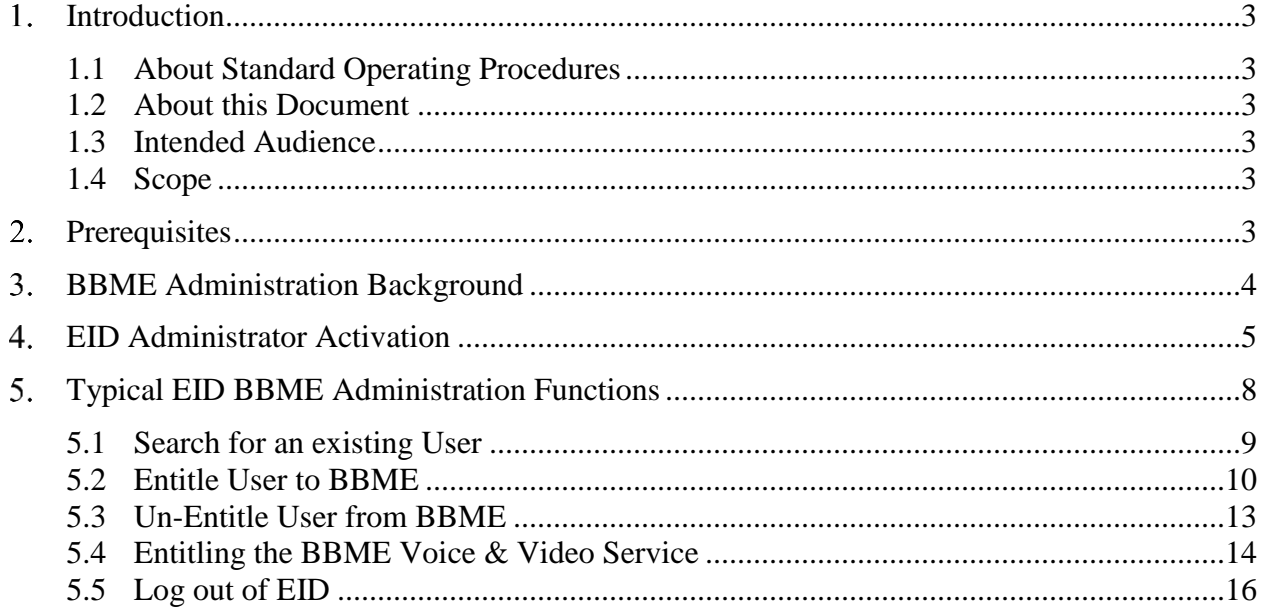

#### <span id="page-3-0"></span>1. **Introduction**

BlackBerry Messenger (BBM) is no longer a supported application for work-related communications. It is required that everyone upgrade to BlackBerry Messenger Enterprise (BBME). This SOP is required by BBME admistrators supporting the new BBME service, for users provisioned on the EID Console.

# <span id="page-3-1"></span>**1.1 About Standard Operating Procedures**

Standard Operating Procedures (SOP) can be developed for a variety of audiences and purposes, for example:

 Support Personnel: To ensure the efficient and effective operation of the functions and capabilities provided by the subject of the document.

SOPs can also describe anticipated unscheduled procedures that may be required to address non-routine activities.

# <span id="page-3-2"></span>**1.2 About this Document**

This document contains the procedures for administrators to manage BBME users in the EID console.

# <span id="page-3-3"></span>**1.3 Intended Audience**

This document is intended for the following audience:

- Local Service Management Centers (LSMCs); and
- Regional Service Management Centers (RSMC)

# <span id="page-3-4"></span>**1.4 Scope**

This document contains the procedures that apply to administrators who who will be managing BBME users in the EID console on the DWAN.

#### <span id="page-3-5"></span> $2.$ **Prerequisites**

In order to manager BBME users administrators have to be enabled in the EID console.

Ensure that the admin account has been enabled in the EID console.

#### <span id="page-4-0"></span> $3.$ **BBME Administration Background**

BBME is a licensed, cloud based service, hosted by Blackberry on their infrastructure. Unlike many other instant messaging applications, mobility users can only activate BBME on their devices, if they are assigned a BBME license, and follow certain activation steps specific to their device type. Without this license, they cannot use BBME.

Adopting BBME, as the corporate instant messaging standard, has created a new mobility support function for the department, which involves assigning (entitling) and un-assigning (un-entitling) BBME licenses to DND/CAF mobile device users. It has been decided that this BBME support responsibility will fall upon mobility SMEs in the SMCs. As a result, DND/CAF mobility support SMEs will need to learn new skills and gain access to the tools and documentation necessary to support this new function.

BBME has been around for a while. BBME is a Blackberry instant messaging technology, originally developed to run on Blackberry devices. To accommodate the licence management function, Blackberry has developed a BBME administration console, which allows administrators the ability to assign and revoke BBME licenses as required. It is a simple administration tool, with limited functionality, designed specifically to manage BBME licenses for Blackberry devices only. When Blackberry announced it was going to stop manufacturing mobile devices, they retrofitted the BBME administration console, to allow for non-Blackberry devices (i.e., Android, IOS) to be managed there as well. This BBME administration console is referred to as EID, and DND/CAF has been using the EID console for a while now, managing BBME licenses for all its device types.

Blackberry has since developed a new Mobile Device Management (MDM) suite called UEM and included the management of BBME licensing within this suite of tools. The BBME UEM console offers greater security, more BBME administration capabilities, but it can only be used to manage BBME on non-Blackberry devices (i.e., Android, IOS). With Blackberry devices set to completely disappear at within a few years, all DND/CAF BBME licenses will eventually be managed through the UEM administrative console.

However, until Blackberry devices completely disappear, mobility support resources at DND/CAF will require access to two (2) BBME administration consoles - one (EID) to manage BBME license for Blackberry devices and another (UEM) to manage BBME license for non-Blackberry devices (i.e., Android, IOS).

The purpose of this document is to explain EID access and the BBME support functions required to support users managed on the EID instance.

#### <span id="page-5-0"></span>4. **EID Administrator Activation**

To gain access to the EID BBME administration console, you must be invited by existing EID administrator. This invitation will come in the form of an email from a @Blackberry.com email address, with the title **"Welcome to Enterprise Identity by BlackBerry**". This email will contain a hyperlink, which when clicked, will initiate the EID administration console activation process.

**Note:** If you did not receive this email, contact the DEFSOC to have it resent.

### **If you have received this email, do the following to gain access to the EID console:**

1. Open the email (sample below) containing the EID activation link, that starts with **"https://idp.blackberry.com/…".** Click on the activation link to initiate activation.

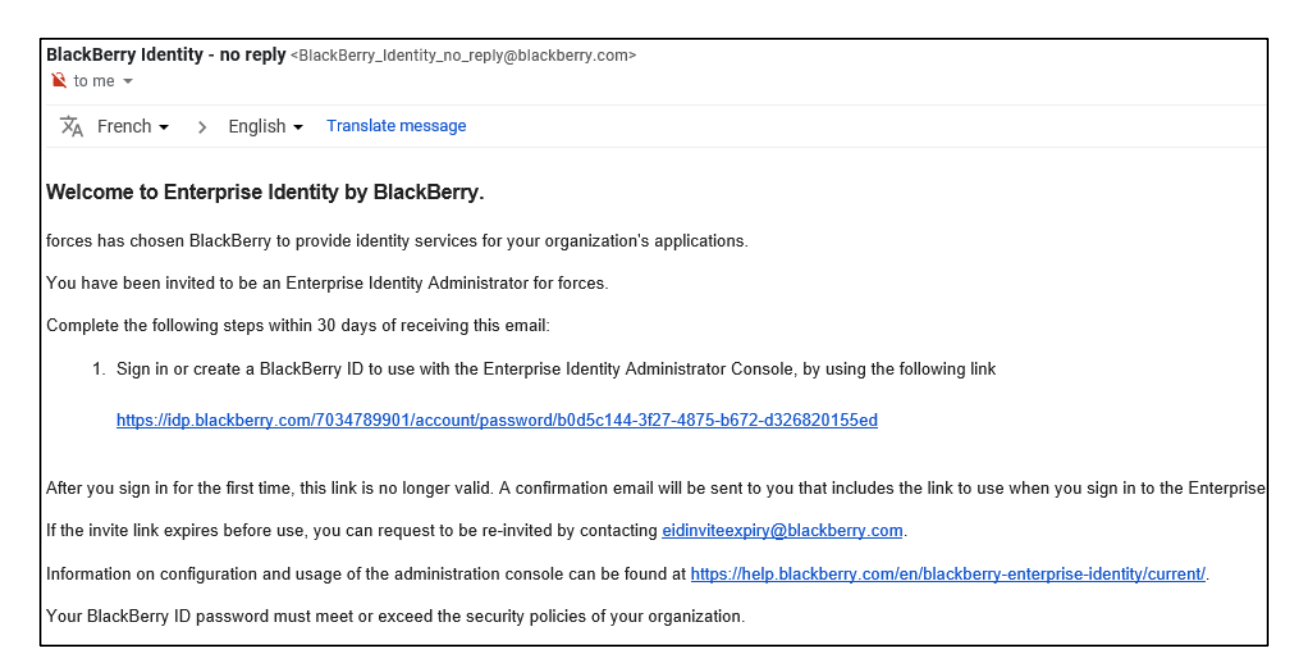

2. You will be re-directed to the following Blackberry login screen (see below), prompting you to log in with your Blackberry ID credentials (**@forces.gc.ca email address**). If you already have a @forces.gc.ca Blackberry ID, log in using those credentials and proceed to Step #4 below, otherwise, click the "**Don't have a Blackberry ID account? Create one**." link to create a Blackberry ID.

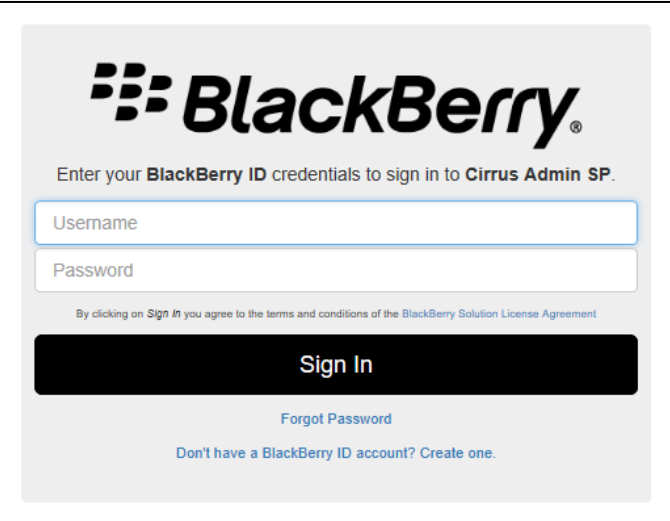

3. When creating a new Blackberry ID, you will be re-directed to the following Blackberry ID creation screen, requiring you to provide password information. Enter the desired Blackberry ID password, and click **<Submit>** to finalize the creation of your new **@forces.gc.ca** Blackberry ID.

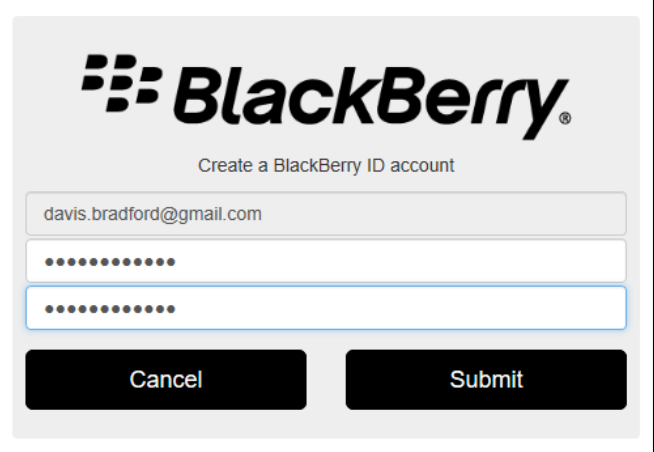

4. When successfully activating your EID administration console account, you will be presented with the following screen (see below). Click the <**Enterprise Identity Administrator Console**> hyperlink to open the console and access the administrator functions.

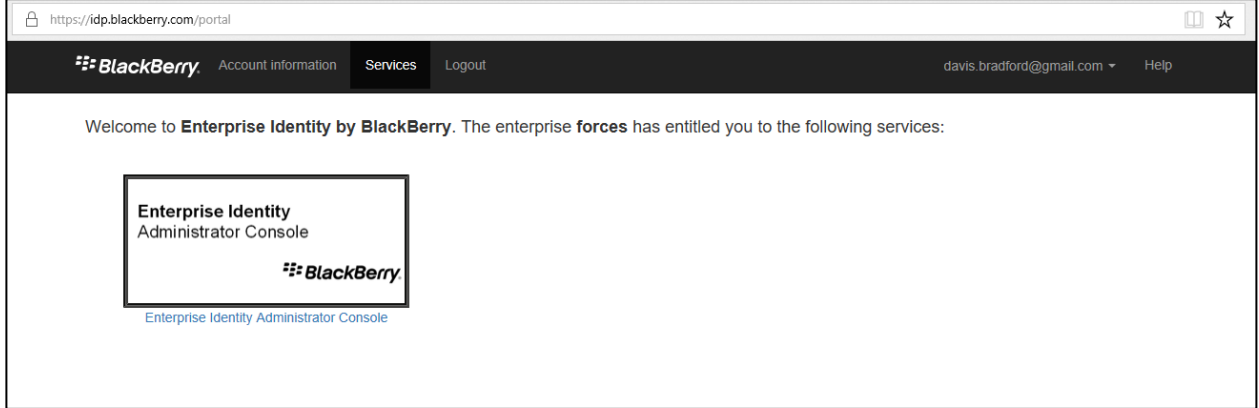

5. You will be presented the following EID Enterprise Summary screen. You have now successfully activated your EID administrator account.

**Important:** Do not make edits or updates to any of the information on this screen.

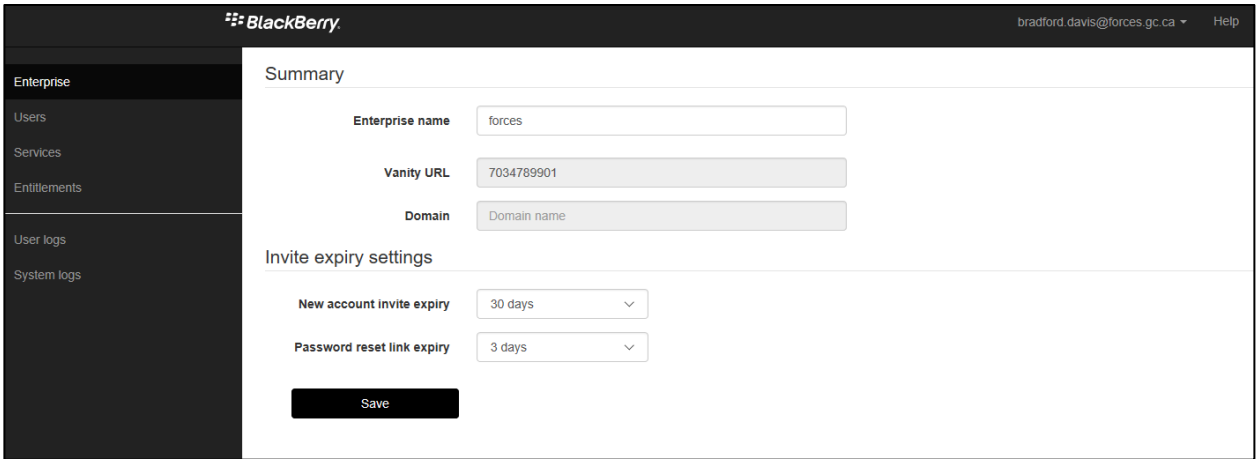

6. To access the EID console in the future, create a browser bookmark at the following location:

<https://idp.blackberry.com/>

#### <span id="page-8-0"></span>5. **Typical EID BBME Administration Functions**

**Important:** The EID administrative console has no permission restrictions. This means that any administrator with access to the console, has full access to every tool function and capability, including changing BBME profile settings and disabling services for the entire organization.

**Important:** Do not change any of the settings or values that appear on either the **Enterprise** or **Services** panels of the EID console (see screenshots below).

This is the Enterprise panel in the EID console. **Do not edit the information on this page**.

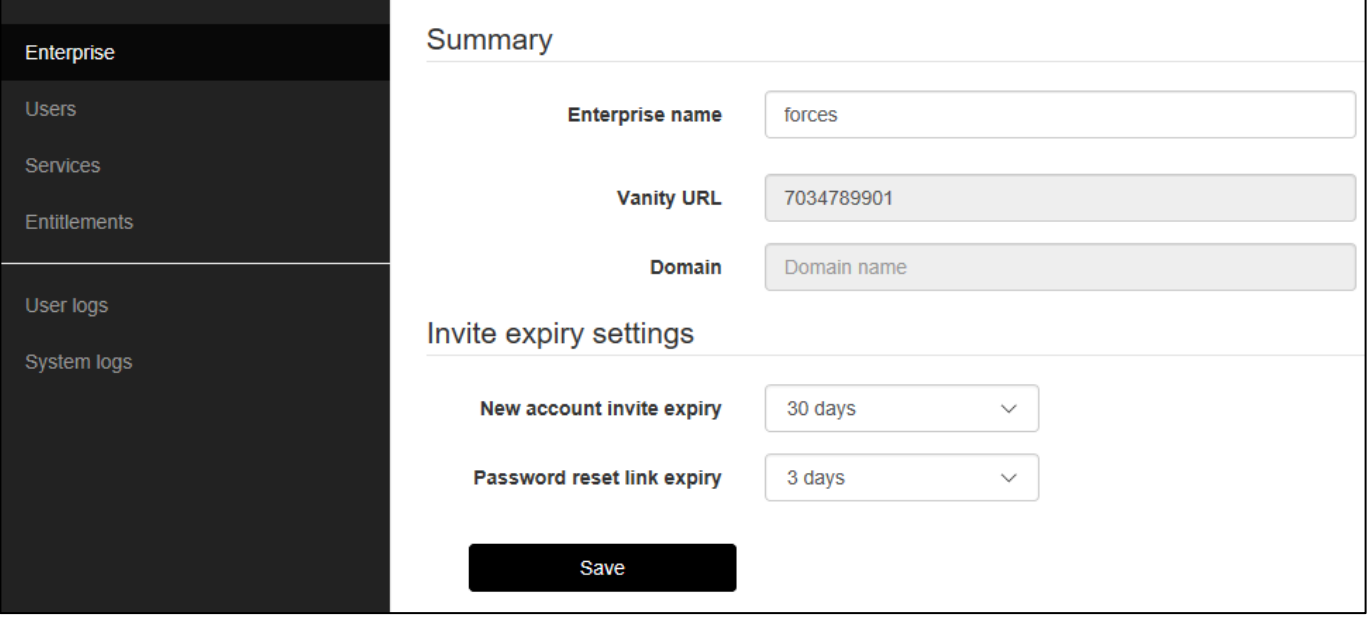

# This is the Service panel in the EID console. **Do not edit the information on this page**.

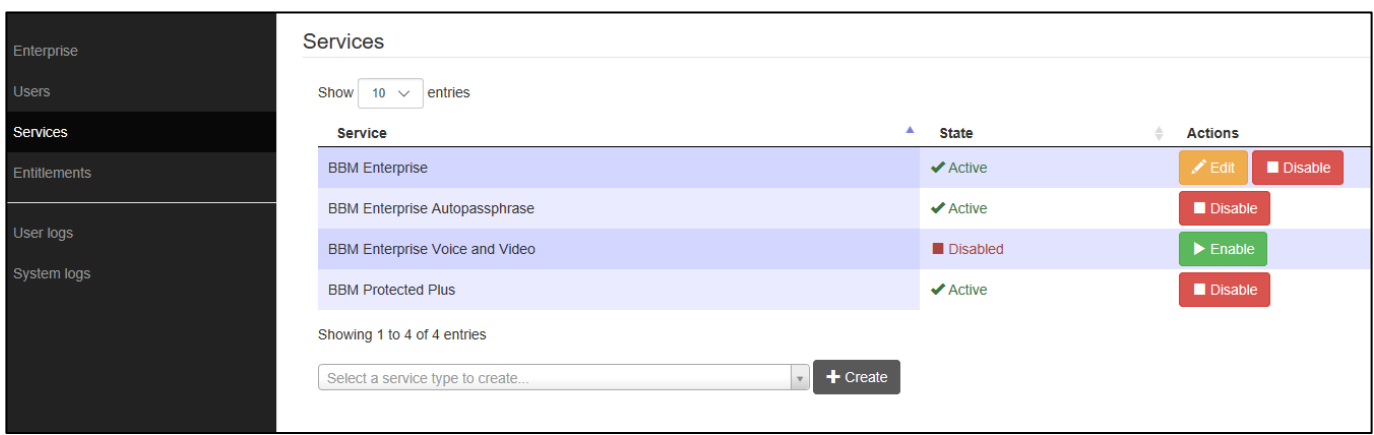

# <span id="page-9-0"></span>**5.1 Search for an existing User**

# **To search for an existing User in EID, do the following:**

1. Click on the Entitlements menu option, on the left-hand side of the screen (see below).

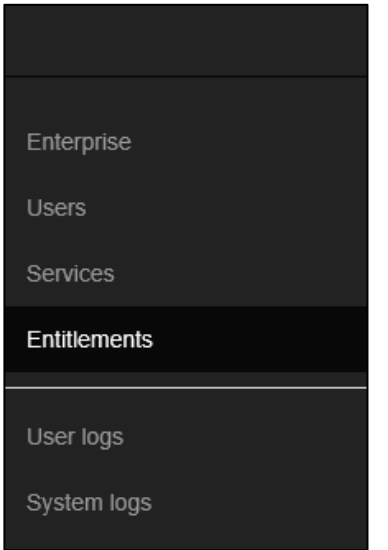

2. You will be presented with the **Entitlements** panel (see below). Click the <**BBM Enterprise>** link to expose the BBM Enterprise sub-panel.

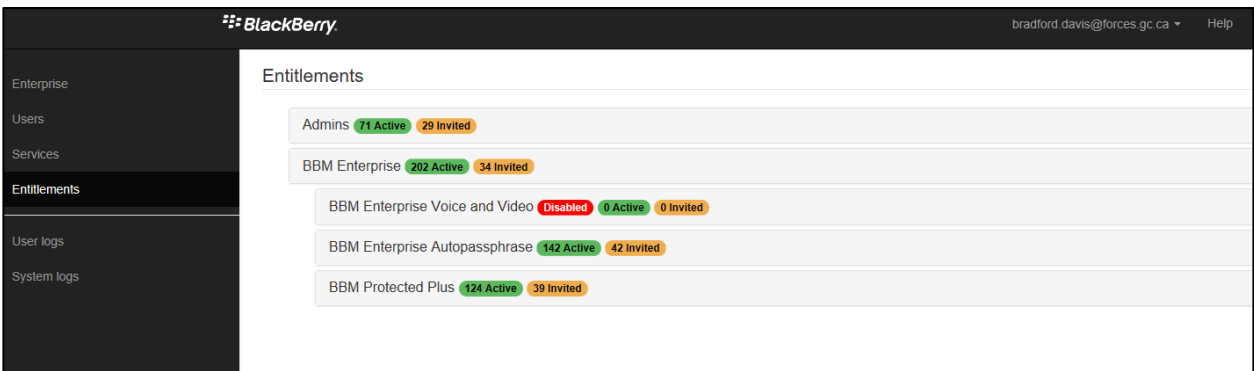

3. To search for an existing BBME User, begin typing in the Search box on the right side of the Entitlements screen (see below). The **Service Users** table will automatically update with Users matching the search criteria. If there are no search matches, the table will be empty.

**Note:** Service Users table will show the names of the Users matching the search criteria and their current status (either Active or Invited).

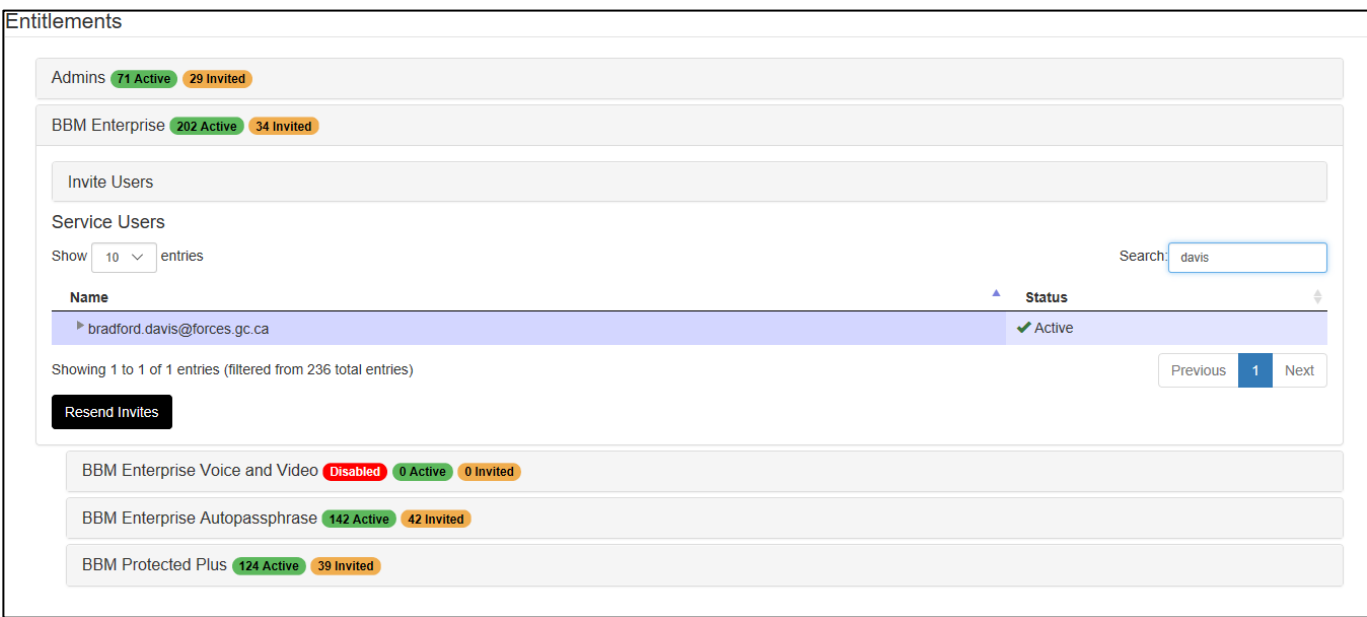

# <span id="page-10-0"></span>**5.2 Entitle User to BBME**

**Note:** Before entitling a User to BBME, make sure to search for them first, using the search process explained above, as they may already have been invited and/or activated.

**Note:** Entitling Users to BBME in EID is a straight-forward and simple process. Unlike in the UEM console, you do not have to exectute a separate step, to send Users their activation emails. This happens automatically in EID, when you exectute the entitlement steps below.

**Note:** BBME point-to-point voice & video features are not automatically available to EID-managed BBME users. Voice & video requires a separate licence and an entitlement, assigned within this console. See Section 5.3 on how to assign voice & video entitlements.

### **To entitle a User to BBME do the following:**

1. Click on the Entitlements menu option, on the left-hand side of the screen (see below).

![](_page_11_Picture_47.jpeg)

2. You will be presented with the **Entitlements** panel (see below). Click the <**BBM Enterprise>** link to expose the BBM Enterprise sub-panel.

![](_page_11_Picture_48.jpeg)

3. Click the **<Invite Users>** link in the Entitlements panel, which will expose a input text box (see below). In that input text box type in the @forces.gc.ca email address of the mobility client you wish to entitle to BBME and then click the **<Send Invite>** button.

**Note:** To invite multiple users to BBME at the same time, type in multiple @forces.gc.ca email addresses, separated by commas (,).

![](_page_12_Picture_72.jpeg)

4. The user you just invited to will now appear in the Service Users table, and the will have a Status equal to "Invited" (see below). They will also be sent their activation email automatically, to the @forces.gc.ca you just entered.

**Note:** When EID Users activate BBME on their devices, their status will change from "Invited" to "Active"

![](_page_12_Picture_73.jpeg)

# <span id="page-13-0"></span>**5.3 Un-Entitle User from BBME**

# **To un-entitle a User from BBME, do the following:**

1. Click on the Users menu option, on the left-hand side of the screen (see below).

![](_page_13_Picture_71.jpeg)

2. Search for the BBME User you wish to un-entitle, by inserting their name (or part of their name) in the Search box on the right side of the Users screen (see below). The Users table will automatically update with Users matching the search criteria. If there are no search matches, the table will be empty.

![](_page_13_Picture_72.jpeg)

3. To un-entitle a user from BBME in EID, click the <**Remove from enterprise**> button (see above), beside the User record the the Users table. You will be presented with the following confirmation message (see below). Click the **<Yes>** button to confirm un-entitlement for that User.

![](_page_14_Figure_2.jpeg)

# <span id="page-14-0"></span>**5.4 Entitling the BBME Voice & Video Service**

**Note:** BBME Voice & Video services for EID-manged device have to be assigned to each user through a separate license entitlement, following the process explained below.

**Note**: There are only a limited number of EID voice & video licenses, so do not entitle an EID-manged BBME users to the voice & video service, unless explicitly authorized.

### **To entitle a User to BBME voice & video, do the following:**

5. Click on the Entitlements menu option, on the left-hand side of the screen (see below).

![](_page_14_Picture_8.jpeg)

6. You will be presented with the **Entitlements** panel (see below). Click the <**BBM Enterprise Voice & Video>** link to expose the BBM Enterprise Vocie & Video sub-panel.

![](_page_15_Picture_67.jpeg)

7. Click the **<Invite Users>** link in the Voice & Video Entitlements panel, which will expose a input text box (see below). In that input text box type in the @forces.gc.ca email address of the mobility client you wish to add voice & video services to and then click the **<Send Invite>** button.

**Note:** To entitle multiple users at the same time, type in multiple @forces.gc.ca email addresses, separated by commas (,).

![](_page_15_Picture_68.jpeg)

8. After clicking ghe Send Invite button a message (with a green-coloured background) will appear in the in the upper right hand corner of the screen stating, **"User(s) entitlements updated."**

# <span id="page-16-0"></span>**5.5 Log out of EID**

Access to the EID console requires that you enter your @forces.gc.ca Blackberry ID credentials. These credentials are cached while you are accessing the EID console. Because these Blackberry ID credentials are potentially used by other Blackberry applications (including the UEM console), it is important that Users properly log out of the EID console, rather than simply closing the browser window.

# **To log out of the EID administrator console, do the following:**

1. Click on your <**username**> (@forces.gc.ca email address) in the upper menu bar (see below), and from the sub-menu that appears, click the **<Logout>** option.

![](_page_16_Picture_6.jpeg)

2. You will be presented with the following screen (see below), when you have successfully logged out of EID.

![](_page_16_Picture_8.jpeg)